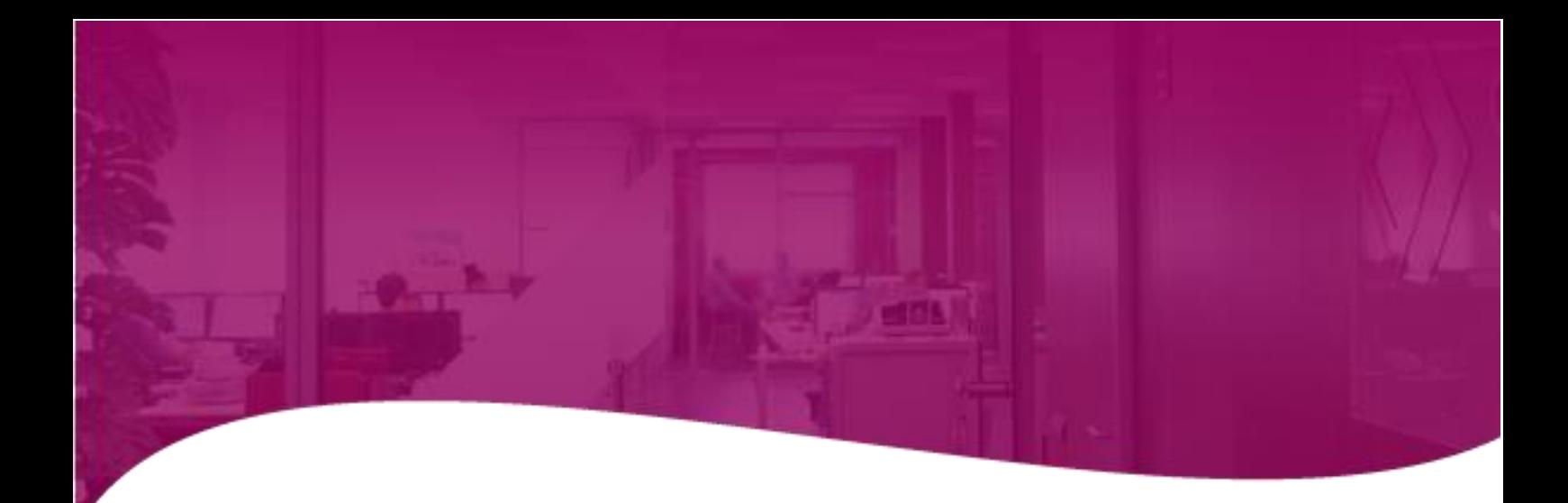

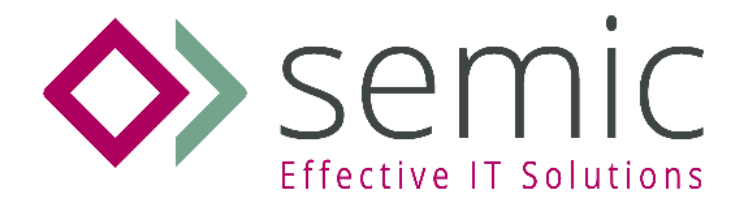

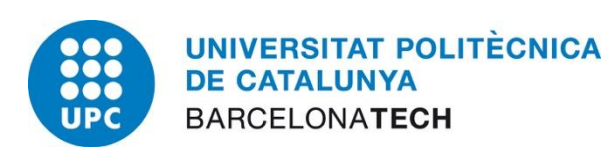

# **Versió 14**

28 de febrer de 2024

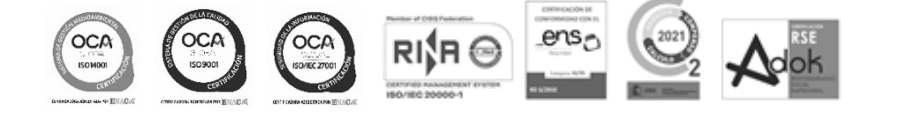

MADRID BARCELONA LLEIDA GIRONA MANRESA SEVILLA VALENCIA ZARAGOZA CANARIAS ANDORRA

**[info@semic.es](mailto:info@semic.es) | www.semic.es**

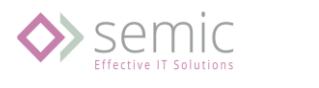

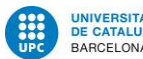

# Índex

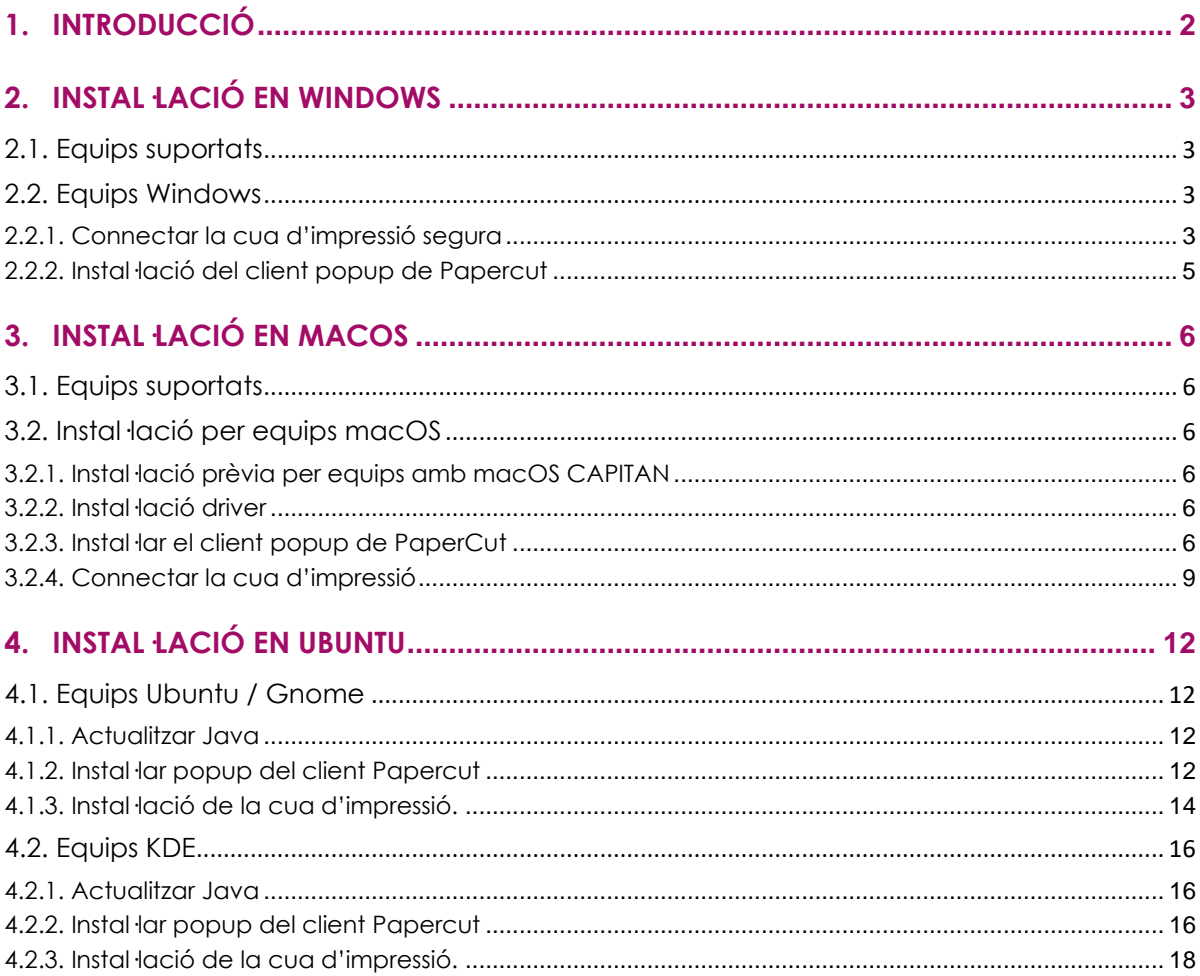

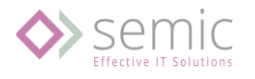

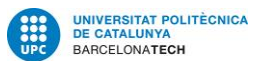

# <span id="page-2-0"></span>1.Introducció

La finalitat d'aquest document es detallar els passos a seguir per la instal·lació dels llocs de treball amb diferents sistemes operatius.

Manual per Sistemes Operatius:

- Microsoft Windows
- Linux (Ubuntu / KDE)
- MacOS

IMPORTANT: No es donarà suport a sistemes operatius no actualitzats, sense suport del fabricant o sense llicencia valida.

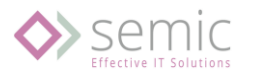

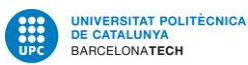

## <span id="page-3-0"></span>2.Instal·lació en Windows

### <span id="page-3-1"></span>2.1. Equips suportats

Sistemes operatius suportats:

- Windows 10
- Windows 11

IMPORTANT: No es donarà suport a sistemes operatius no actualitzats, sense suport del fabricant o sense llicencia valida.

## <span id="page-3-2"></span>2.2. Equips Windows

Pels equips Windows es realitzarà la instal·lació de forma manual seguint els següents passos indicats a continuació:

La instal·lació consistirà en la instal·lació en el lloc de treball de dos solucions:

• La cua d'impressió(driver).

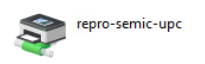

• El client popup de Papercut per poder identificar l'usuari UPC (nom.cognom) en el moment d'impressió.

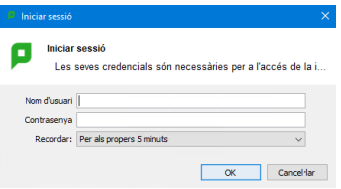

<span id="page-3-3"></span>2.2.1. Connectar la cua d'impressió segura

Per tots els usuaris es configurarà una cua d'impressió única i segura.

Nom de la cua: repro-semic-upc

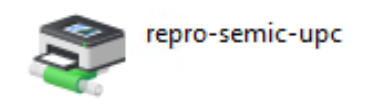

Procediment:

- 1. Connectar el lloc de treball a la xarxa de la UPC.
- 2. Anar a inici, executar y accedim a: [\\reprografia.upc.edu\](file://///reprografia.upc.edu/repro-semic-upc)

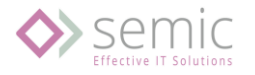

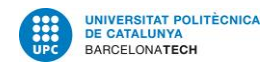

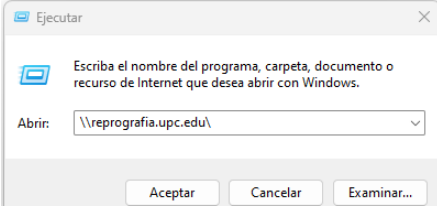

3. Introduïm les credencials fixades del usuari de xarxa per la instal·lació de la impressora:

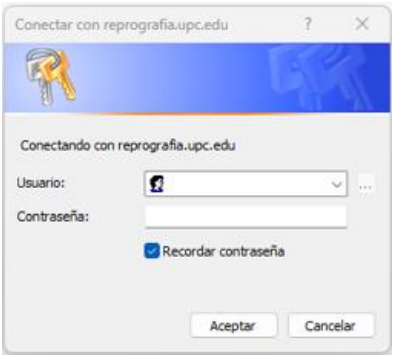

- 4. Credencials:
	- a. Usuari: .\SemicUPC
	- b. Contrasenya: Podeu trobar aquesta contrasenya a <https://infraestructures.upc.edu/ca/serveis/servei-dimpressio/contrasenya> (cal autenticació amb les vostres credencials UPC)
	- c. Domini(si fos necessari): SRV-Papercut-01

MOLT IMPORTANT: Marcar "Recodar contraseña"

5. Ens mostrarà 3 recursos del servidor:

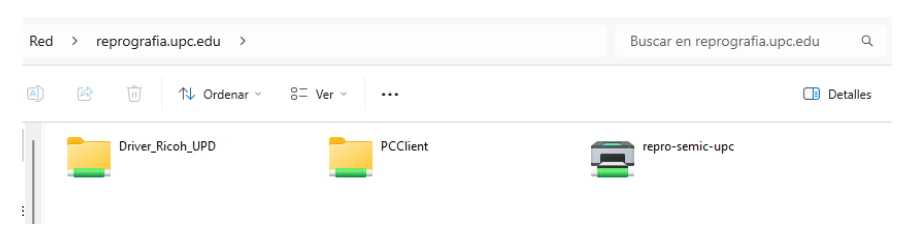

- Driver\_Ricoh\_UPD**:** Carpeta que conte el driver d'impressió, Ricoh UPD PCL6 v4.37.
- PCClient**:** Client popup de Papercut per l'autenticació dels usuaris UPC.
- repro-semic-upc**:** Cua d'impressió única i segura.
	- a. Per defecte en BN i dúplex
- 6. Per instal·lar la impressora fem "doble click" sobre la impressora "**repro-semic-upc**"

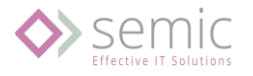

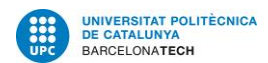

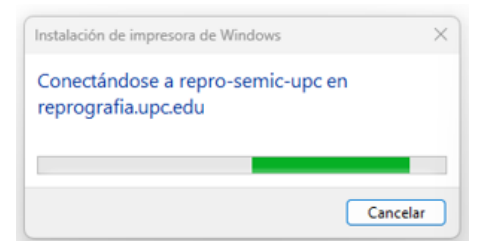

- 7. Aquest procés descarregarà el driver i instal·larà la cua d'impressió retinguda.
	- a. En els casos de problemes amb la instal·lació del driver, esta disponible en: [\\reprografia.upc.edu\Driver\\_Ricoh\\_UPD\](file://///reprografia.upc.edu/Driver_Ricoh_UPD/)

<span id="page-5-0"></span>2.2.2. Instal·lació del client popup de Papercut

El client popup de Papercut l'utilitzem per que l'usuari es pugui autenticar en el procés d'impressió.

Procediment d'instal·lació:

- 1. Accedim a la ruta: [\\reprografia.upc.edu\PcClient\win\](file://///reprografia.upc.edu/PcClient/win/)
- 2. Executem el fitxer: **client-local-install.exe**
- 3. Seguim els passos per una instal·lació estàndard.
- 4. Una vegada finalitzar ens demanarà l'autenticació i el recordatori:

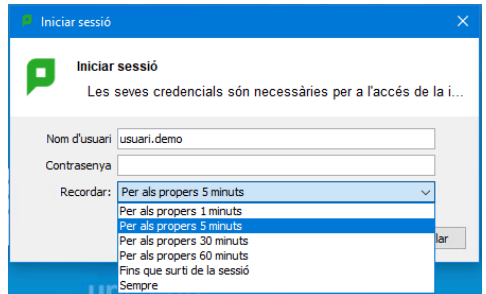

- 5. Les credencials són:
	- a. Nom d'usuari: nom d'usuari UPC (format: nom.cognom)
	- b. Contrasenya: contrasenya usuari UPC
- 6. Tenim les opcions de recordatori de:
	- a. N Minuts
	- b. Fins el pròxim inicio de sessió
	- c. Sempre (perfil usuari)

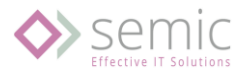

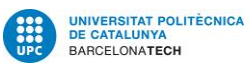

# <span id="page-6-0"></span>3.Instal·lació en macOS

## <span id="page-6-1"></span>3.1. Equips suportats

Versions suportades:

- macOS 10.15 Catalina (Jazz) 7 octubre 2019
- macOS 11 Big Sur 12 noviembre 2020
- macOS 12 Monterey 25 octubre 2021
- macOS 13 Ventura
- macOS 14 Sonoma

IMPORTANT: No es donarà suport a sistemes operatius no actualitzats, sense suport del fabricant o sense llicencia valida.

## <span id="page-6-2"></span>3.2. Instal·lació per equips macOS

<span id="page-6-3"></span>3.2.1. Instal·lació prèvia per equips amb macOS CAPITAN

En el cas que sigui un equip amb MACOS CAPITAN, primer fer aquest passos dins el terminal:

```
sudo -s
Password: < your account's password here>
echo "[default]" >/etc/nsmb.conf
echo signing required=no >>/etc/nsmb.conf
exit
```
<span id="page-6-4"></span>3.2.2. Instal·lació driver

- 1. Accedim a la ruta: smb://reprografia.upc.edu/
- 2. Introduïm les credencials del usuari de xarxa:
	- a. Usuari: SemicUPC (introduir: .\semicupc)
	- b. Contrasenya: Podeu trobar aquesta contrasenya a <https://infraestructures.upc.edu/ca/serveis/servei-dimpressio/contrasenya> (cal autenticació amb les vostres credencials UPC)
	- c. Domini (si es sol·licita): SRV-Papercut-01

MOLT IMPORTANT: Marcar "Guardar esta contrasenya en mi llavero"

- 3. Anem a la carpeta: //reprografia.upc.edu/PCCLient/mac/driver\_impressora
- 4. Executem el fitxer.
- <span id="page-6-5"></span>3.2.3. Instal·lar el client popup de PaperCut
	- 1. Obrim la finestra de **'**Finder**'**. Des de la barra d'eines despleguem el menú 'Ir**'** i seleccionem 'Conectarse al servidor'.

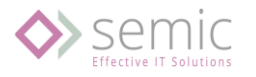

![](_page_7_Picture_2.jpeg)

![](_page_7_Picture_3.jpeg)

2. En la nova finestra escrivim la direcció del servidor: **smb://reprografia.upc.edu** i premem 'Conectar**'**.

![](_page_7_Picture_113.jpeg)

3. Seleccionem la carpeta 'PcClient**'.**

![](_page_7_Picture_114.jpeg)

4. Accedim a la carpeta 'mac**'** i arrastrem la aplicació 'PCClient.app' a la carpeta **'**Aplicaciones**'** per instal·lar-la.

![](_page_7_Picture_115.jpeg)

5. Per poder crear la execució ràpida, accedim a 'Preferencias > Usuarios y grupos > Ítems de inicio' **i** seleccionem: '+' (Añadir).

![](_page_8_Picture_0.jpeg)

![](_page_8_Picture_2.jpeg)

![](_page_8_Picture_57.jpeg)

6. **Per Sonoma** – S'ha d'accedir 'Preferencias > General > Ítems de inicio' i seleccionem: '+' (Añadir).

![](_page_8_Picture_58.jpeg)

7. Busquem la aplicació 'PCClient**'** i seleccionem 'Abrir**.**

![](_page_9_Picture_71.jpeg)

- <span id="page-9-0"></span>3.2.4. Connectar la cua d'impressió
	- 1. Obrim el panell 'Preferencias de sistema' i accedim al apartat 'Impresoras y escáneres'.

![](_page_9_Picture_72.jpeg)

2. Una vegada en la finestra, seleccionem 'Añadir impresora o escáner'**.**

![](_page_9_Picture_5.jpeg)

3. Farem "click" a la barra de tasques juntament amb el boto de control del teclat per que es mostri el menú secundari i seleccionem 'Personalizar barra de herramientas'.

![](_page_10_Picture_0.jpeg)

![](_page_10_Picture_2.jpeg)

![](_page_10_Figure_3.jpeg)

4. **IMPORTANT:** Arrastrem la icona de 'Avanzado**'** fins la barra superior i fem click en **'**Aceptar**'**.

![](_page_10_Picture_5.jpeg)

- 5. Accedim al boto 'Avanzado**'**, configurem i premem 'Añadir**'**:
	- o Tipo: **Windows printer via spoolss**
	- o Dispositivo: **Otro dispositivo**
	- o URL: **smb://reprografia.upc.edu/repro-semic-upc?encryption=no** ▪ Molt important afegir: "**?encryption=no**"
	- o Nombre: **repro-semic-upc**
	- o Ubicació: **Impressió segura UPC**
	- o Usar: **Seleccionar "Ricoh 3004 ex PS"** (o en el seu defecte "driver genèric PS")

![](_page_10_Picture_13.jpeg)

![](_page_11_Picture_0.jpeg)

![](_page_11_Picture_2.jpeg)

![](_page_11_Picture_3.jpeg)

6. **IMPORTANT:** Si no s'han guardat les credencials en el pas anterior, ens sol·licitarà de nou les credencials d'accés.

Les introduïm i guardem en el clauer:

- a. Usuari: SemicUPC (introduir: .\SemicUPC)
- b. Contrasenya: Podeu trobar aquesta contrasenya a <https://infraestructures.upc.edu/ca/serveis/servei-dimpressio/contrasenya> (cal autenticació amb les vostres credencials UPC)
- c. Domini (si es sol·licita): SRV-Papercut-01

MOLT IMPORTANT: Marcar "Guardar esta contrasenya en mi llavero"

![](_page_11_Picture_93.jpeg)

8. Al imprimir apareix el client de Papercut

![](_page_11_Picture_94.jpeg)

![](_page_12_Picture_1.jpeg)

![](_page_12_Picture_2.jpeg)

# <span id="page-12-0"></span>4.Instal·lació en Ubuntu

## <span id="page-12-1"></span>4.1. Equips Ubuntu / Gnome

<span id="page-12-2"></span>4.1.1. Actualitzar Java

Es possible en determinats equips sigui necessari actualitzar el Java. Si quan executem el popup de Papercut es mostra un missatge indicant que es necessari actualitzar-lo, obrirem una sessió de terminal i executarem els següents comandaments:

- o **sudo apt-get update** (ens demanarà la contrasenya del usuari Linux amb el que hem iniciat sessió a l'equip).
- o **sudo apt-get upgrade**
- o **sudo apt-get install default-jre**
- <span id="page-12-3"></span>4.1.2. Instal·lar popup del client Papercut
	- 1. Obrirem el gestor de fitxers, accedirem a la opció '**Other Locations'** i en l'apartat '**Conect to Server'** escriurem la ruta del servidor amb el següent format: **smb://reprografia.upc.edu** i seleccionar **'Conectar'**.

![](_page_12_Picture_156.jpeg)

- 2. Sol·licitarà usuari i contrasenya. Introduirem les següents credencials:
	- a. Usuari: .\SemicUPC
	- b. Contrasenya: Podeu trobar aquesta contrasenya a <https://infraestructures.upc.edu/ca/serveis/servei-dimpressio/contrasenya> (cal autenticació amb les vostres credencials UPC)
	- c. Domini (si es sol·licita): SRV-Papercut-01

MOLT IMPORTANT: Marcar "Recordar para siempre"

![](_page_13_Picture_0.jpeg)

![](_page_13_Picture_2.jpeg)

![](_page_13_Picture_161.jpeg)

**Nota:** No sempre s'ha d'introduir el domini en el camp "Domain". També es pot introduir el username com **/SRV-Papercut-01/SemicUPC**

- 3. Accedirem a la ruta **PcClient/linux**
- 4. Creem en l'escriptori una carpeta anomenada **'client'** i copiem en la carpeta el contingut de la carpeta **'linux'** que hem obert en el servidor.

![](_page_13_Picture_162.jpeg)

- 5. Obrim un terminal i executem '**cd /usr/local'.**
- 6. Creem la carpeta **'papercut'** mitjançant el comandament '**sudo mkdir papercut**'. Sol·licitarà la contrasenya del usuari amb el que hem iniciat sessió.

![](_page_13_Picture_163.jpeg)

- 7. Accedim a la carpeta que hem creat a l'escriptori amb '**cd /home/nombre\_usuario/Escritori/**', on el nom del usuari es que apareix a la esquerra de la línia de comandos antes de la "@" i on "escriptori" pot ser 'Escritori', 'Escritorio', 'Desktop',…
- 8. Copiem la carpeta **'client'** a la carpeta **'papercut'** que hem creat mitjançant: '**sudo cp –r client /usr/local/papercut'**.
- 9. Donem permisos al executable:
	- o **cd /usr/local/papercut/client**
	- o **sudo chmod 755 pc-client-linux.sh**

```
B-untu:~/Desktop$ cd /home/sh/Desktop/
B-untu:~/Desktop$ sudo cp -r client /usr/local/papercut/<br>B-untu:~/Desktop$ cd /usr/local/papercut/client/
B-untu:/usr/local/papercut/client$
```
10. Afegim el 'Popup' perquè inicií amb l'equip. Per això anem a '**Aplicaciones de inicio'** i afegim de la següent manera:

![](_page_14_Picture_0.jpeg)

![](_page_14_Picture_2.jpeg)

![](_page_14_Picture_157.jpeg)

11. Reiniciem la sessió d'usuari i apareixerà el Popup amb l'usuari **SemicUPC** validat.

12. Per poder imprimir es tindrà que introduir l'usuari nominal de la UPC (nom.cognom).

<span id="page-14-0"></span>4.1.3. Instal·lació de la cua d'impressió.

- 1. Abans de començar hem d'instal·lar uns paquets. Obrirem el terminal i instal·larem els següents paquets executant els següents comandos:
	- o sudo apt-get update (sol·licitarà la contrasenya del usuari local).
	- o sudo apt-get upgrade
	- o sudo apt-get install python3-smbc
	- o sudo apt-get install smbclient
- 2. Per instal·lar la cua d'impressió, obrirem el **panel de impresoras** i clicarem en la configuració addicional de la impressora.

![](_page_14_Picture_13.jpeg)

- 3. Clicarem el boto '**Agregar'**.
- 4. Seleccionarem la opció '**Impresora Windows vía SAMBA'** i configurarem els valors de la següent manera:
	- o En l'apartat smb:// posem: **reprografia.upc.edu/repro-semic-upc**
	- o Activem l'opció de autenticació i posem:
	- a. Usuari: .\SemicUPC

![](_page_15_Picture_0.jpeg)

![](_page_15_Picture_2.jpeg)

- b. Contrasenya: Podeu trobar aquesta contrasenya a <https://infraestructures.upc.edu/ca/serveis/servei-dimpressio/contrasenya> (cal autenticació amb les vostres credencials UPC)
- c. Domini (si es sol·licita): SRV-Papercut-01

![](_page_15_Picture_58.jpeg)

5. Sol·licitarà el driver. Seleccionem **PPD** de la ruta /usr/local/papercut/client/Ricoh-MP\_C3004\_JPN-PostscriptColor-Ricoh.ppd

![](_page_15_Picture_59.jpeg)

![](_page_15_Picture_60.jpeg)

![](_page_16_Picture_0.jpeg)

6. Introduirem el nom de la impressora i la seva ubicació.

![](_page_16_Picture_108.jpeg)

## <span id="page-16-0"></span>4.2. Equips KDE

#### <span id="page-16-1"></span>4.2.1. Actualitzar Java

Es possible en determinats equips sigui necessari actualitzar el Java. Si quan executem el popup de Papercut es mostra un missatge indicant que es necessari actualitzar-lo, obrirem una sessió de terminal i executarem els següents comandaments:

- o **sudo apt-get update** (ens demanarà la contrasenya del usuari Linux amb el que hem iniciat sessió a l'equip).
- o **sudo apt-get upgrade**
- o **sudo apt-get install default-jre**
- o **sudo apt-get install kwartz-client**
- 2. Muntar unitat compartida

w\$ sudo mount -t cifs -o username=SemicUPC //reprografia.upc.edu/PCClient: « Password for SemicUPC@//reprografia.upc.edu/PCClient:

- <span id="page-16-2"></span>4.2.2. Instal·lar popup del client Papercut
	- 10. Accedirem a la ruta **/mnt/linux**

![](_page_17_Picture_0.jpeg)

![](_page_17_Picture_2.jpeg)

![](_page_17_Picture_3.jpeg)

- 11. Obrim un terminal i executem '**cd /usr/local'.**
- 12. Creem la carpeta **'papercut'** mitjançant el comandament '**sudo mkdir papercut**'. Sol·licitarà la contrasenya del usuari amb el que hem iniciat sessió.

![](_page_17_Picture_123.jpeg)

/mnt/linux\$ sudo mkdir /usr/local/papercut

- 13. Copiem la carpeta **'/mnt/linux'** a la carpeta **'papercut'** que hem creat mitjançant: '**sudo cp –r client /usr/local/papercut'**.
- 11. Afegim el 'Popup' perquè inicií amb l'equip. Per això anem a '**System Settings – Autostart** i afegim de la següent manera:

![](_page_17_Picture_124.jpeg)

![](_page_18_Picture_0.jpeg)

![](_page_18_Picture_2.jpeg)

![](_page_18_Picture_91.jpeg)

- 13. Reiniciem la sessió d'usuari i apareixerà el Popup amb l'usuari **SemicUPC** validat.
- 14. Per poder imprimir es tindrà que introduir l'usuari nominal de la UPC (nom.cognom).

<span id="page-18-0"></span>4.2.3. Instal·lació de la cua d'impressió.

- 7. Abans de començar hem d'instal·lar uns paquets. Obrirem el terminal i instal·larem els següents paquets executant els següents comandos:
	- o sudo apt-get update (sol·licitarà la contrasenya del usuari local).
	- o sudo apt-get upgrade
	- o sudo apt-get install python3-smbc
	- o sudo apt-get install smbclient
- 8. Per instal·lar la cua d'impressió, obrirem el **System Settings - Hardware/Printers** i clicarem en la Add Printer.

![](_page_19_Picture_0.jpeg)

![](_page_19_Picture_2.jpeg)

![](_page_19_Picture_95.jpeg)

- 9. Clicarem el boto '**Afegir impressora**.
- 10. Seleccionarem la opció '**Impresora Windows vía SAMBA'** i configurarem els valors de la següent manera:
	- o En l'apartat smb:// posem: **reprografia.upc.edu/repro-semic-upc**
	- o Activem l'opció de autenticació i posem:
	- a. Usuari: **.\SemicUPC**
	- b. Contrasenya: Podeu trobar aquesta contrasenya a <https://infraestructures.upc.edu/ca/serveis/servei-dimpressio/contrasenya> (cal autenticació amb les vostres credencials UPC)
	- c. Domini (si es sol·licita): SRV-Papercut-01

![](_page_19_Picture_96.jpeg)

11. Sol·licitarà el driver. Seleccionem **PPD** de la ruta /usr/local/Papercut/client/Ricoh-MP\_C3004\_JPN-PostscriptColor-Ricoh.ppd

![](_page_20_Picture_0.jpeg)

![](_page_20_Picture_2.jpeg)

![](_page_20_Picture_57.jpeg)

12. Introduirem el nom de la impressora i la seva ubicació.

![](_page_20_Picture_58.jpeg)

11. Per poder imprimir es tindrà que introduir l'usuari nominal de la UPC (nom.cognom).

![](_page_20_Picture_7.jpeg)